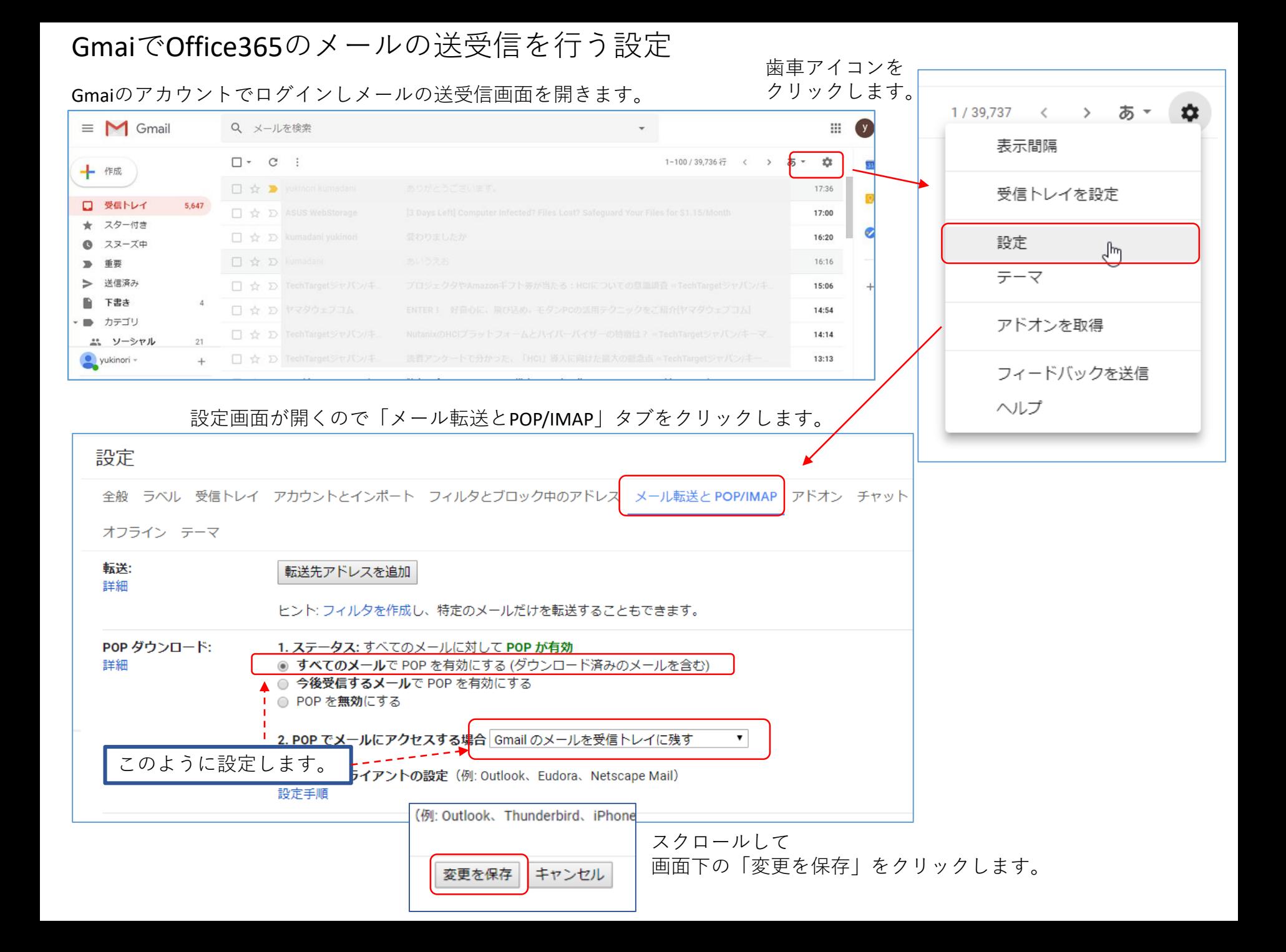

設定画面が開くので「メール転送とPOP/IMAP」タブをクリックします。

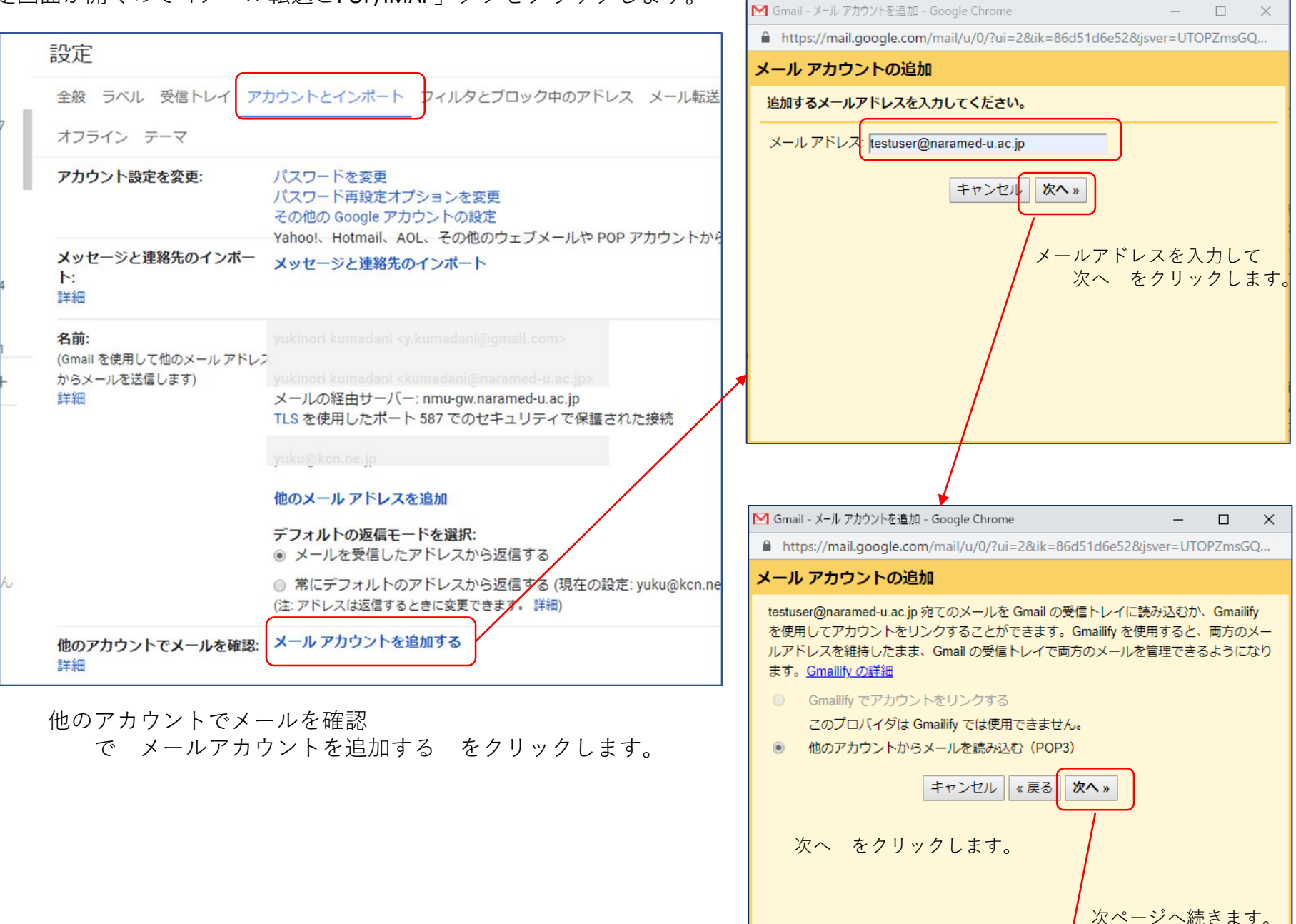

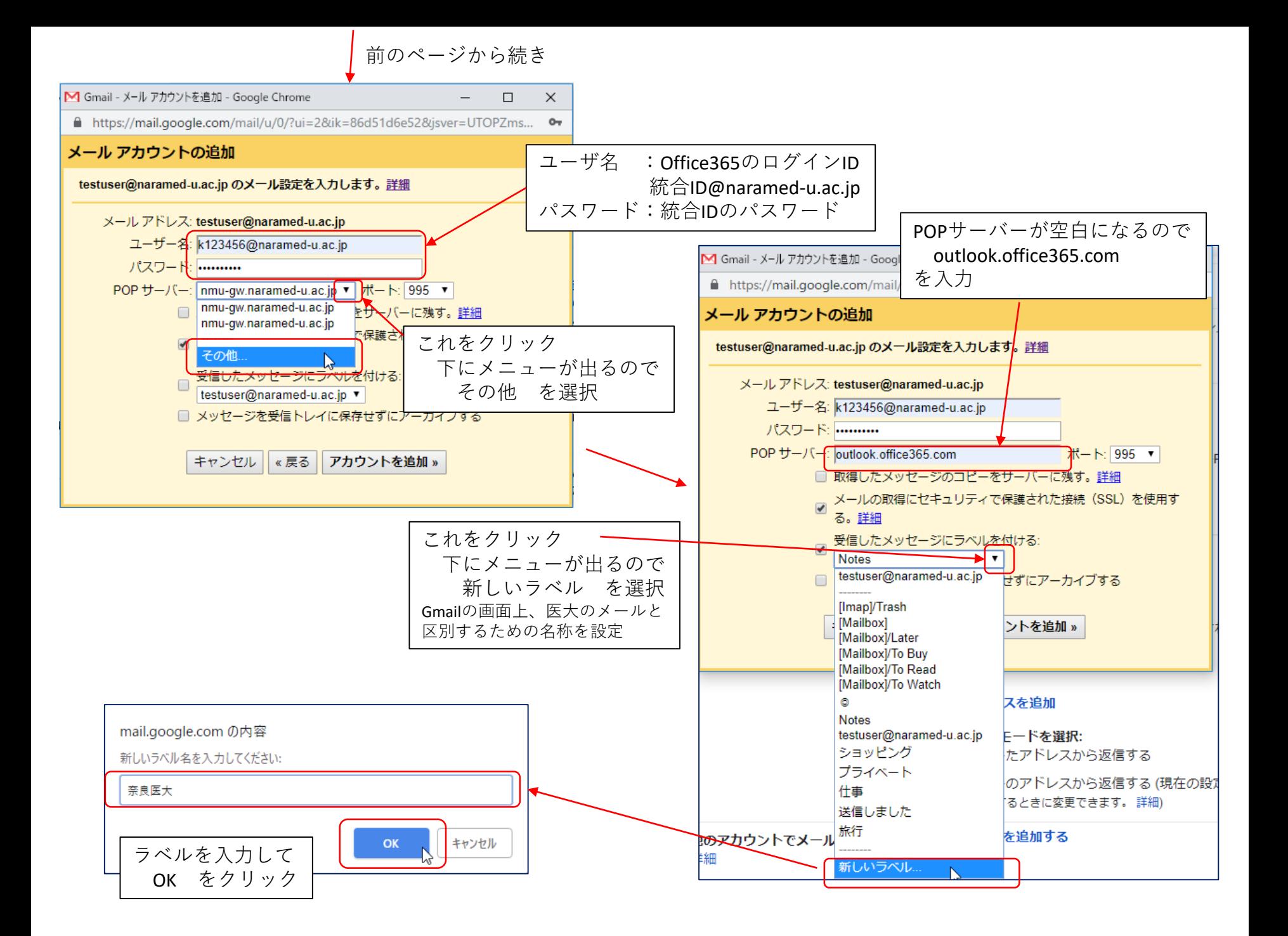

設定後はこのようになります。

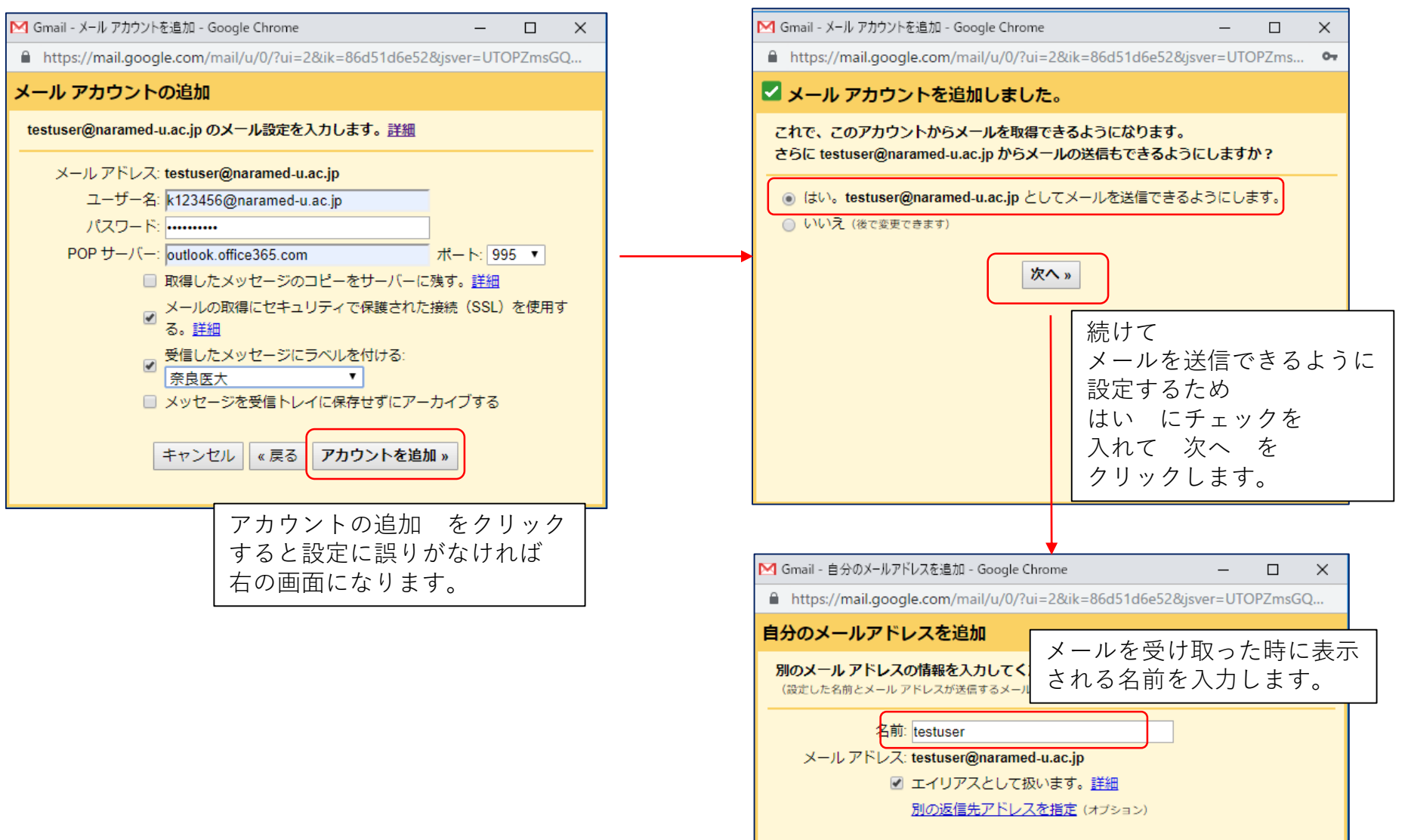

キャンセル | 次のステップ »

次ページへ続きます。

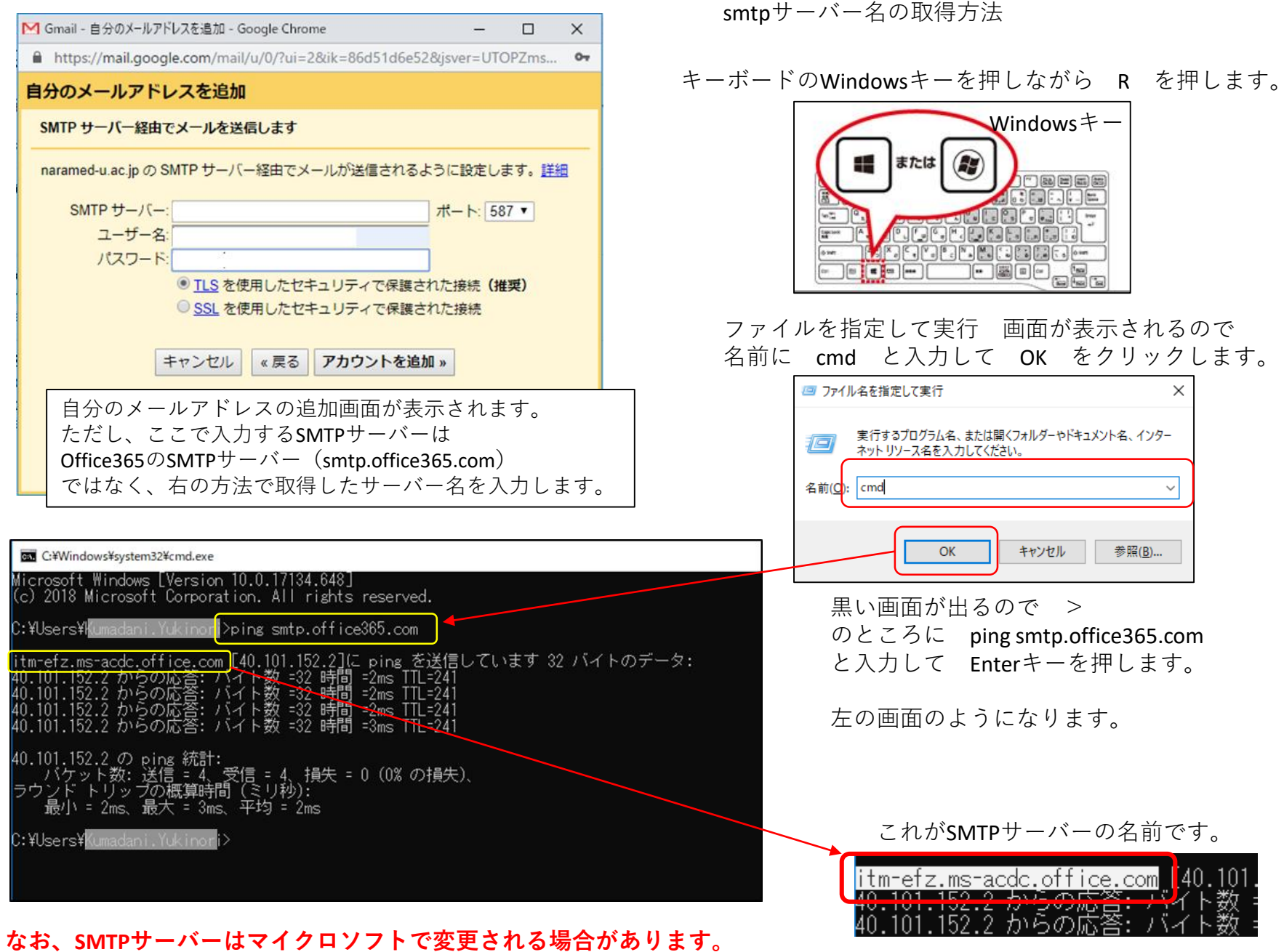

**メールが送信できなくなった場合は、この方法でSMTPサーバーの名前を確認してください。**

**もし、変更されていたらアカウントのSMTPサーバーを変更する必要があります。**

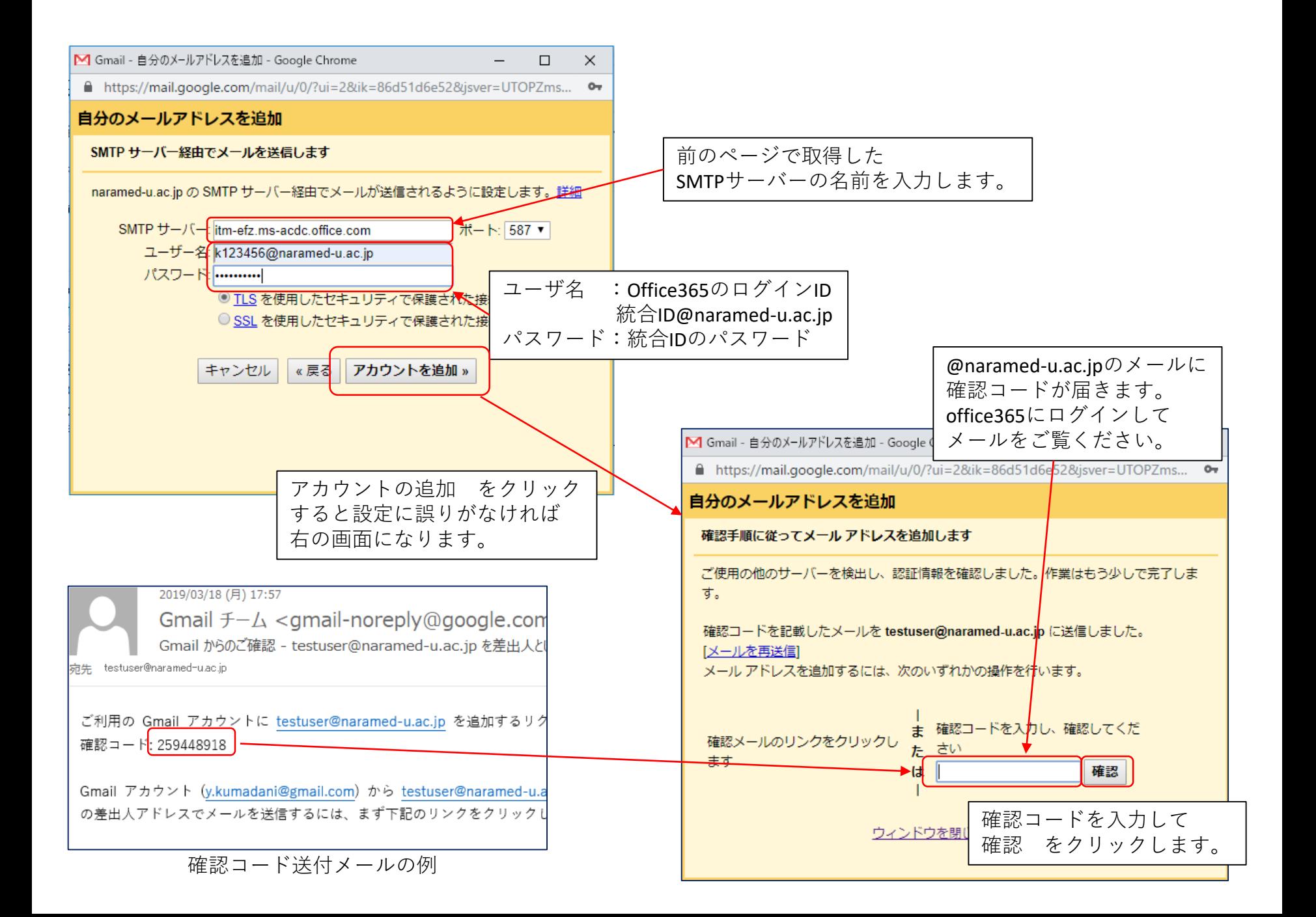

全ての設定が終わると次のようになります。

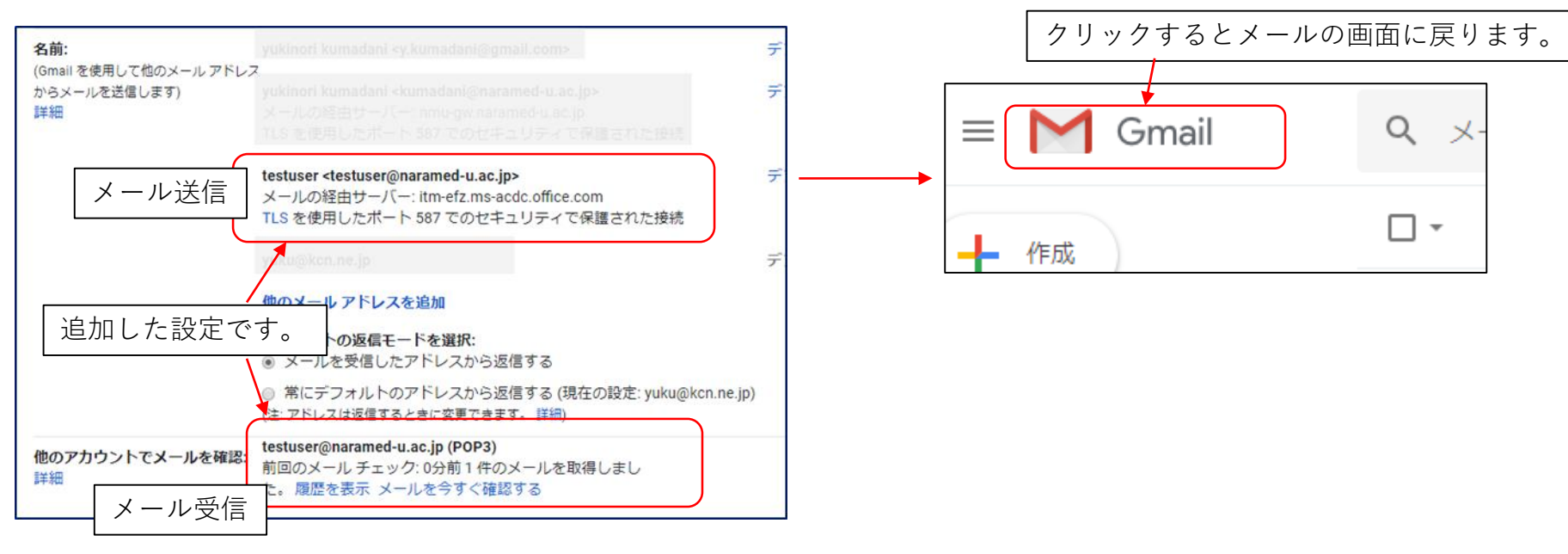

メール受信画面では、office365宛に来たメールは 先ほど設定したラベルが付きます。

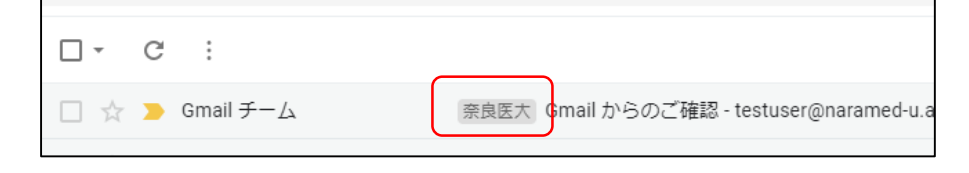

メール作成画面では FROMの横の↓をクリックすると送信元が選べます。

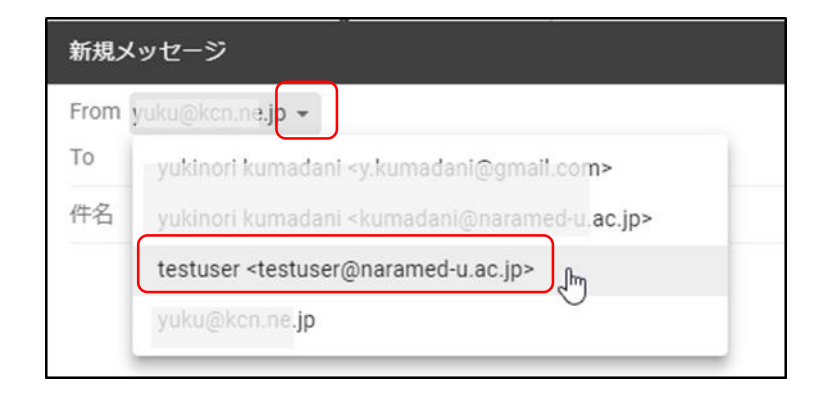

以上で、設定は終了です。